# Downloading Gauge Data after a JOB

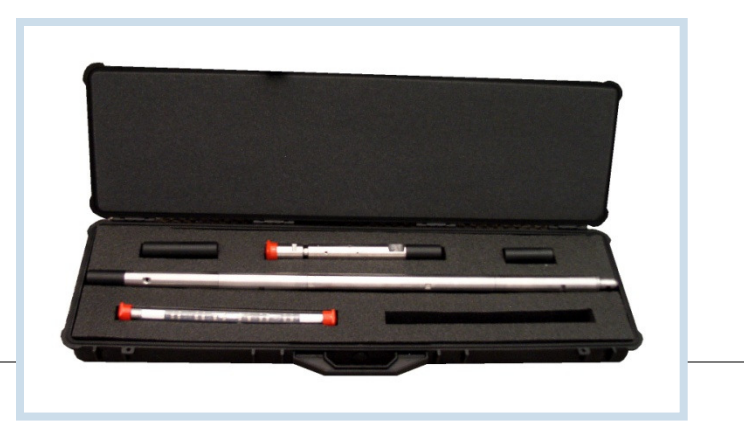

BY SCOTT A. AGER S C O T T @ I E S G L O B A L I N C . C O M

IESGLOBAL

2/12/2016 Copyright (c) 2015 IES Global, Inc. All rights reserved.

### Connect the Interface Box to the Computer, **FIRST**

- Start the OWR Gauge Software
- Plug the 9V Battery, or External 9 or 15 VDC Adapter to the Interface Box
- Connect the Interface Box to the Computer

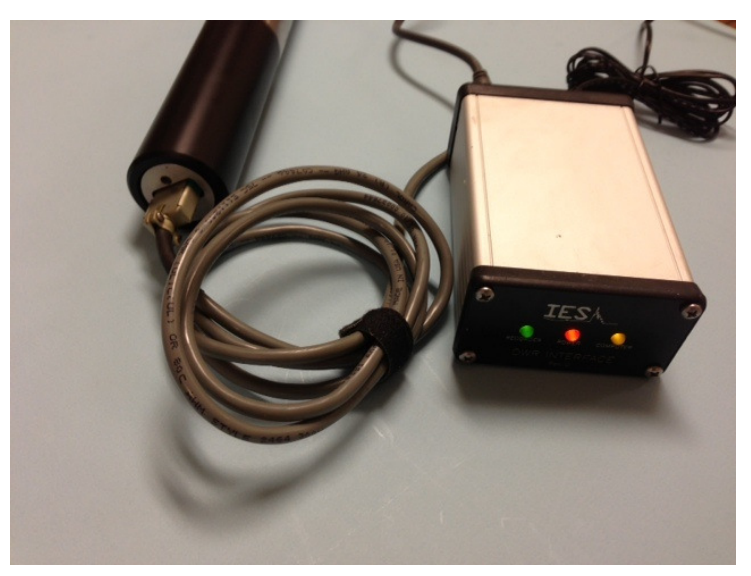

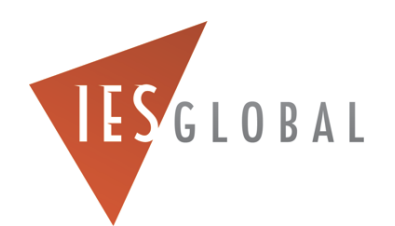

### WARNING for the Series 300 Gauge!

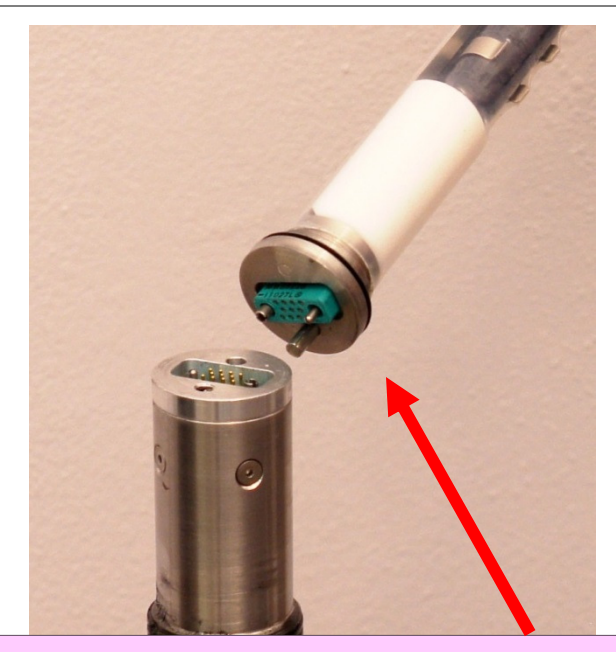

WARNING !!!! If the Battery Fixture is disconnected from the Series 300 gauge <u>BEFORE</u> YOU DOWNLOAD THE DATA, <u>ALL THE</u> <u>DATA will be LOST</u>!!

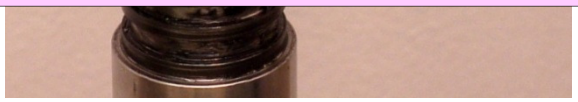

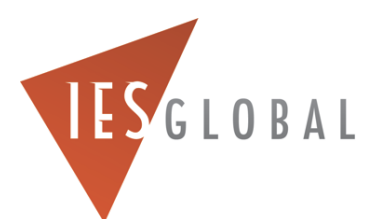

#### "Red Kill Switch" Warning for the Series 300!

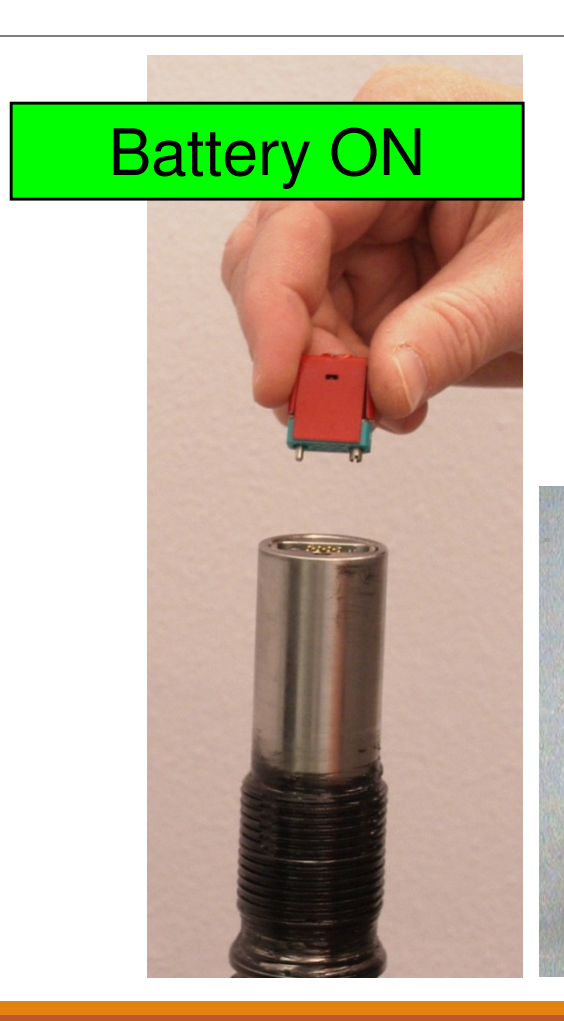

When the "Red Kill Switch" is plugged into the Battery Fixture, it turns <mark>OFF</mark> the battery power to the gauge!

*NOTE: If you install the "Red Kill Switch" ALL the DATA will be lost if you are using the Series 300! if are using Series 300!*

Battery OFF

IESGLOBAL

#### Breaking the Gauge AFTER a Job

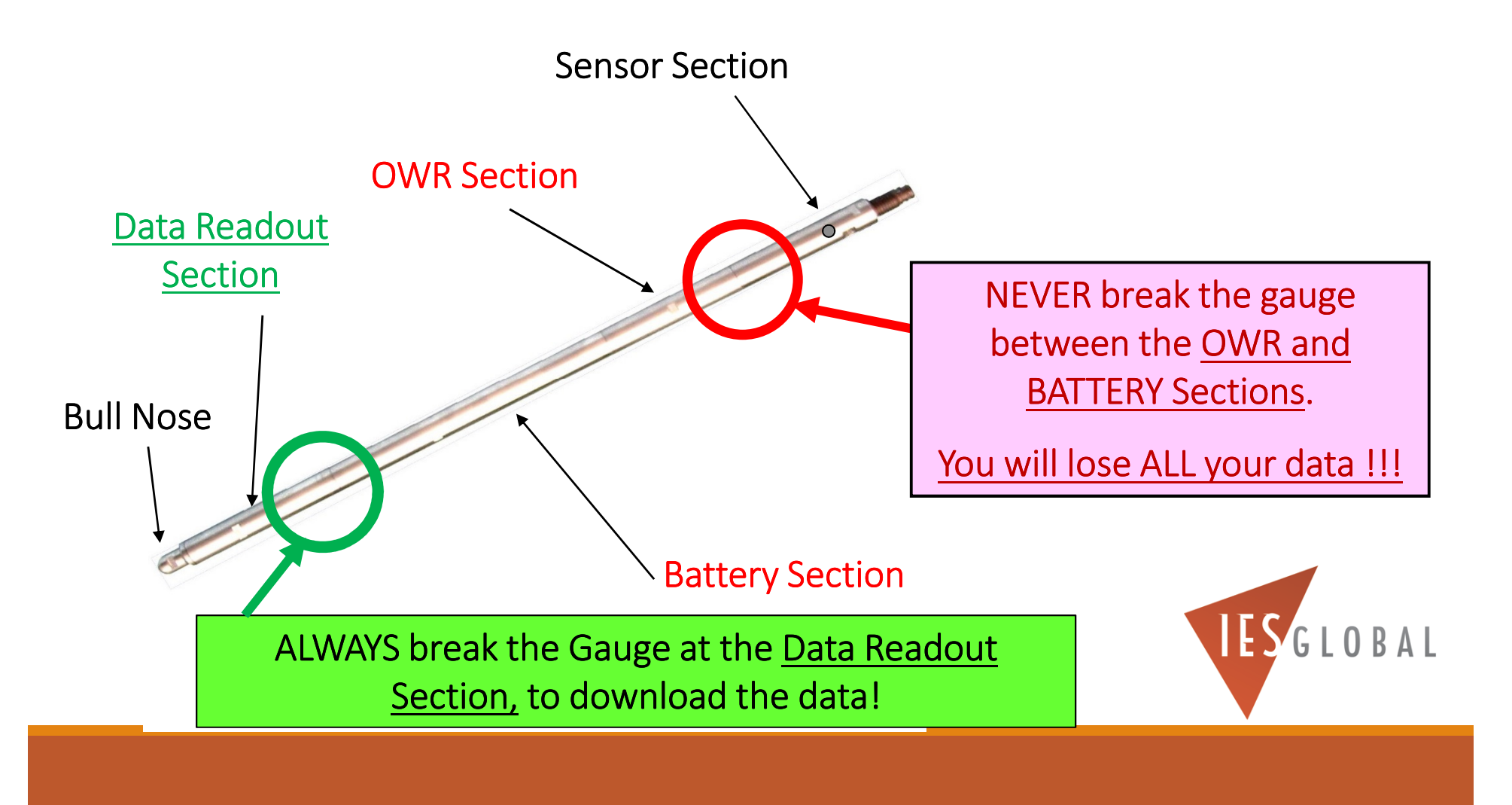

#### Computer Connection Location

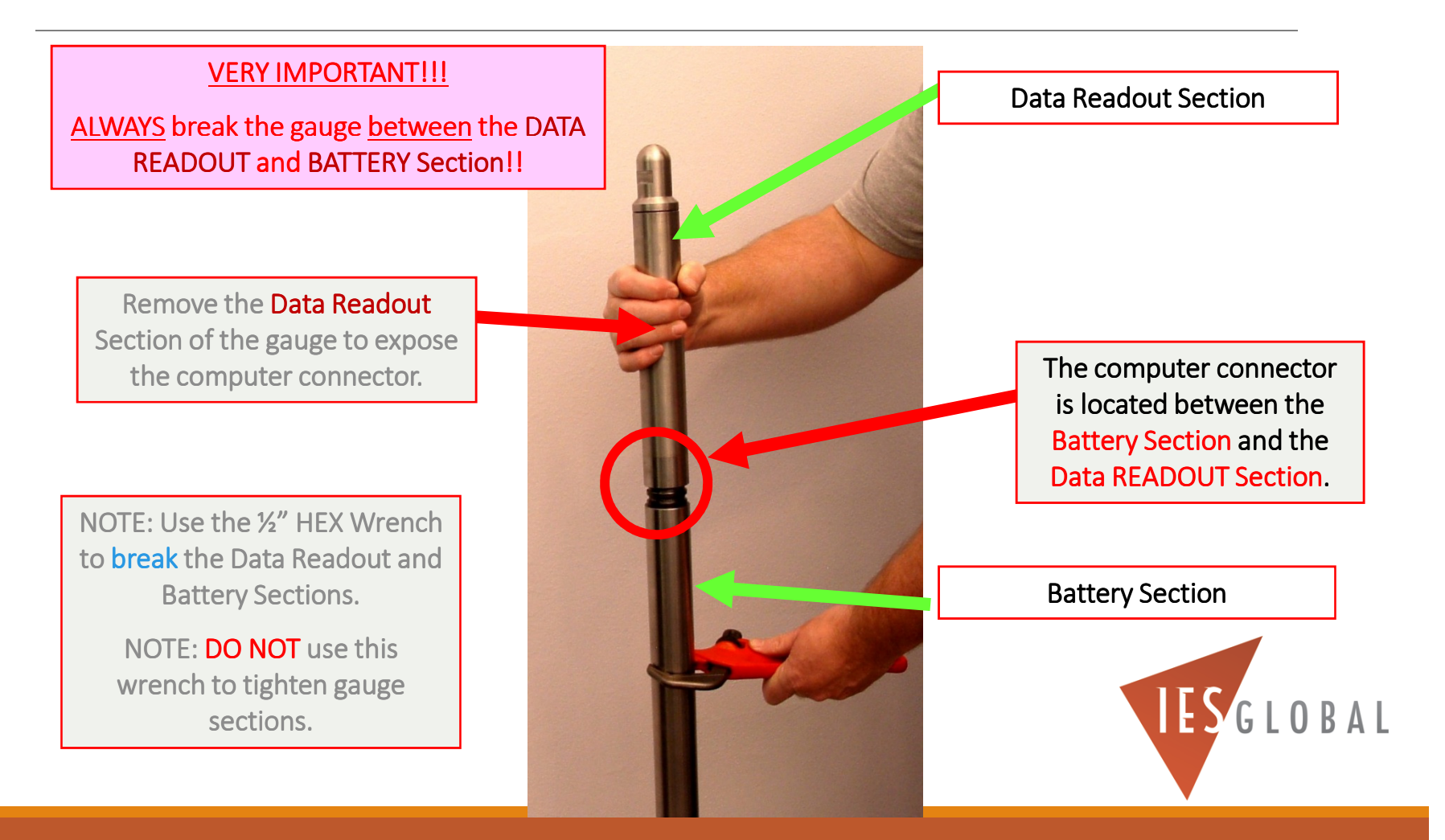

#### Computer Connection Location

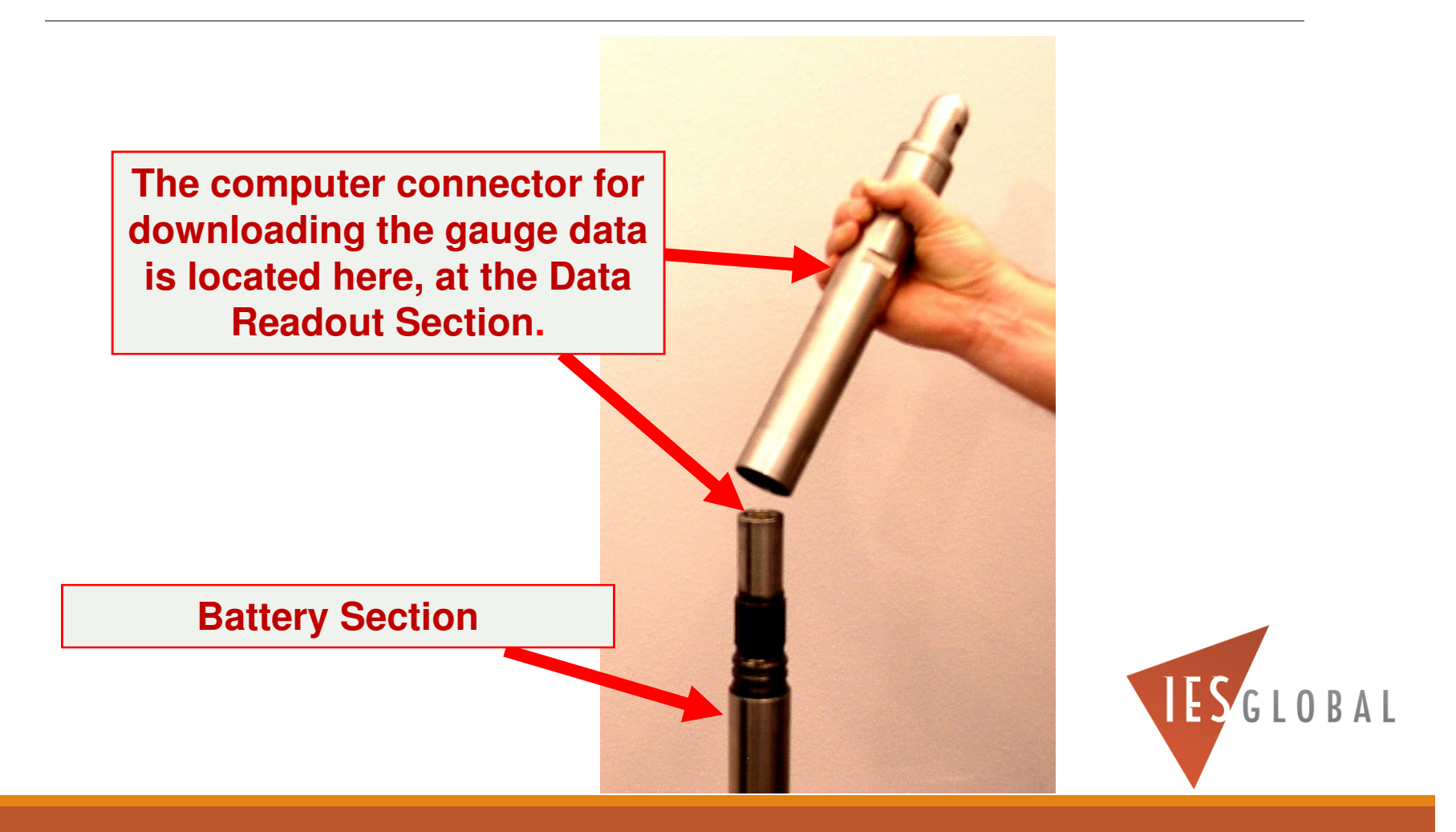

#### Install the Thread Protector Cover over the LAST Battery Section

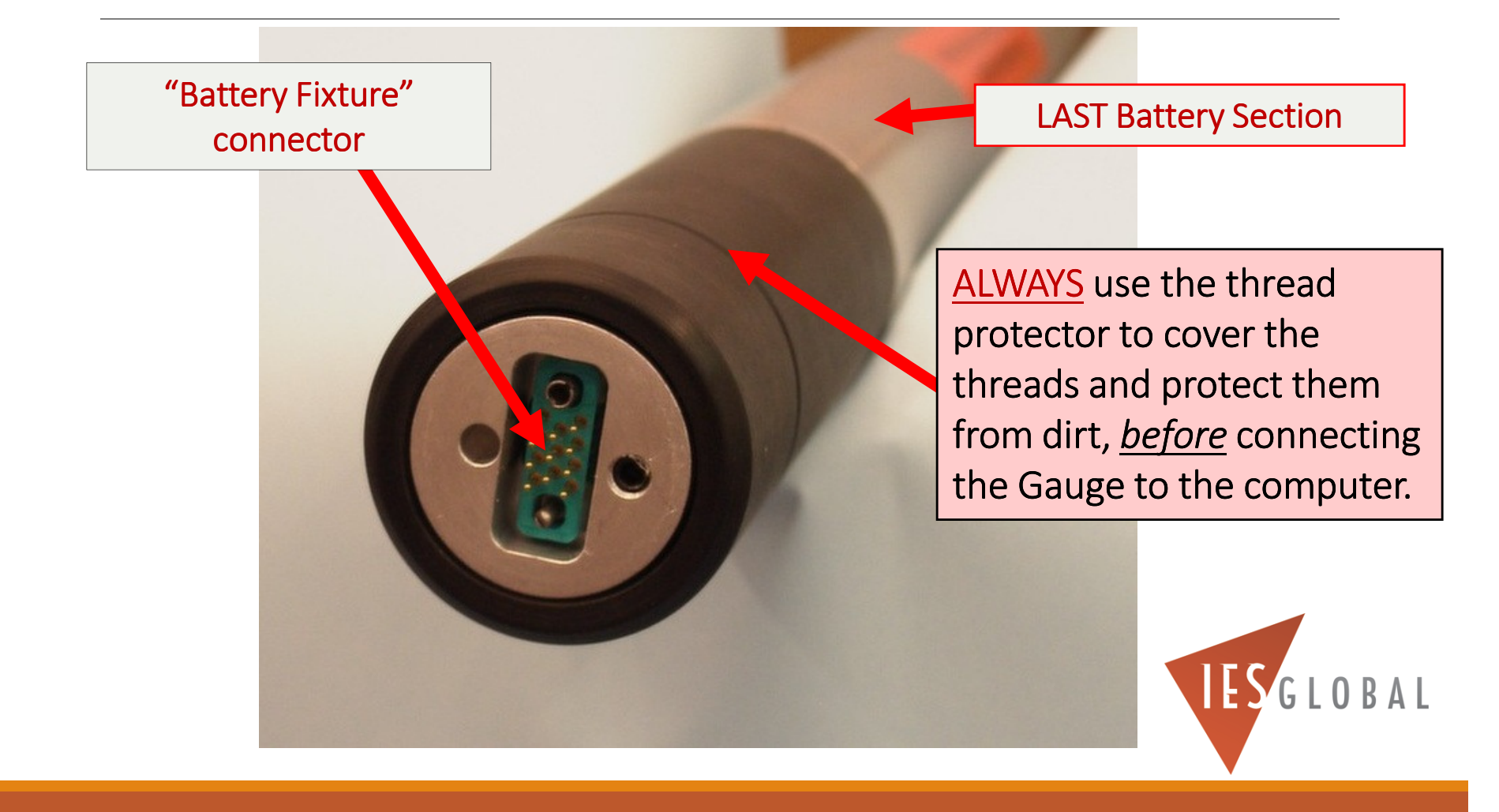

#### Connect the Gauge to the Interface Box

Be *SURE* the male / female pin guides are lined up correctly before inserting the connector.

DO NOT FORCE THE

CONNECTOR!!

WARNING! DO NOT accidentally short the connector pins with the guide pins!! Loss of data could result!!

Battery Section connector

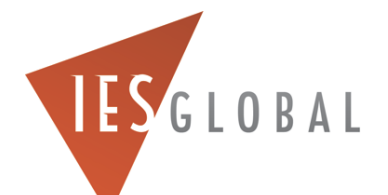

# Connect the Interface Box to the <u>Gauge</u>.

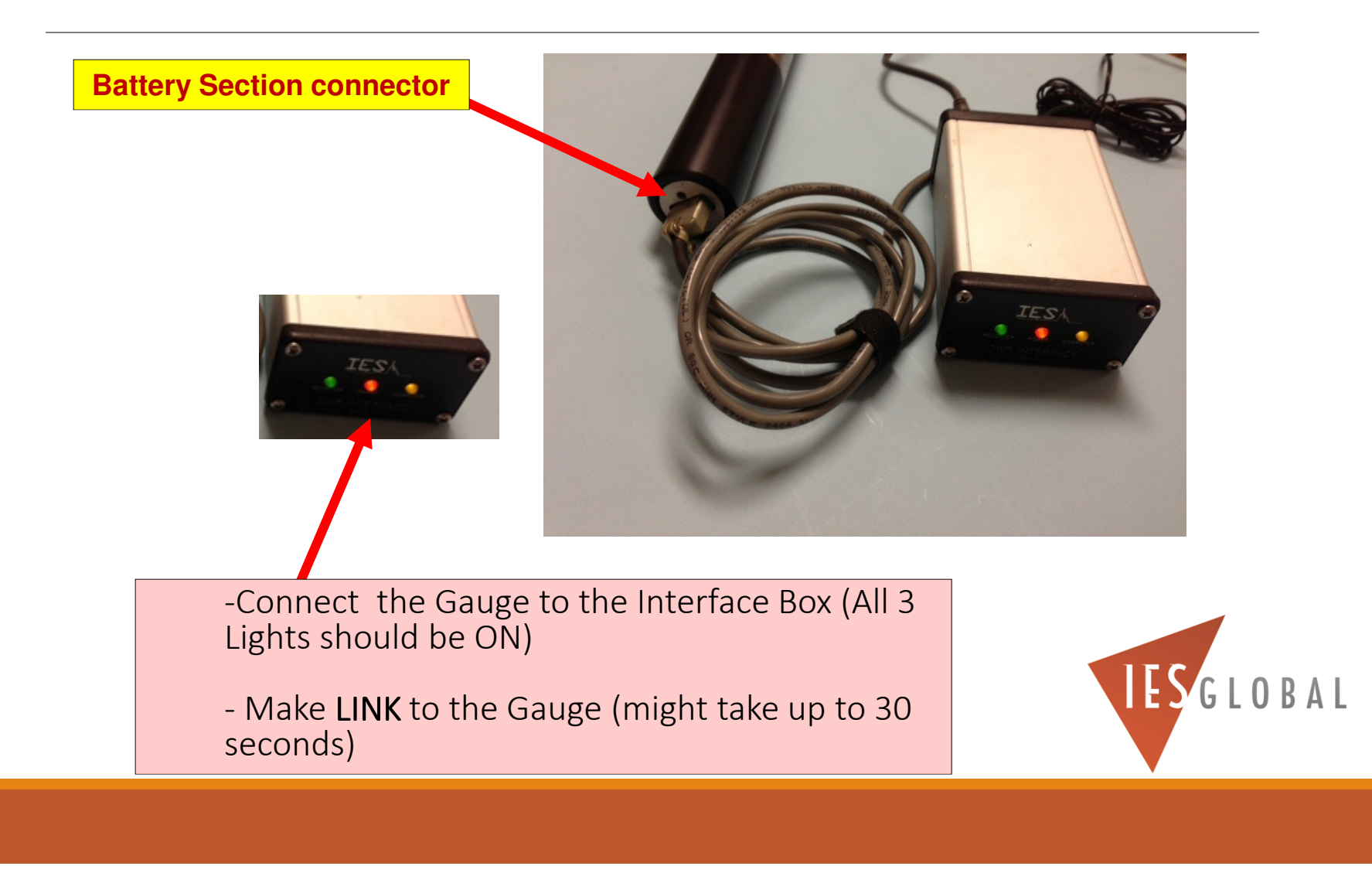

## Making LINK to the Gauge

◦ When you first connect the gauge to the computer, it will automatically search for the gauge. This could take up to 30 seconds.

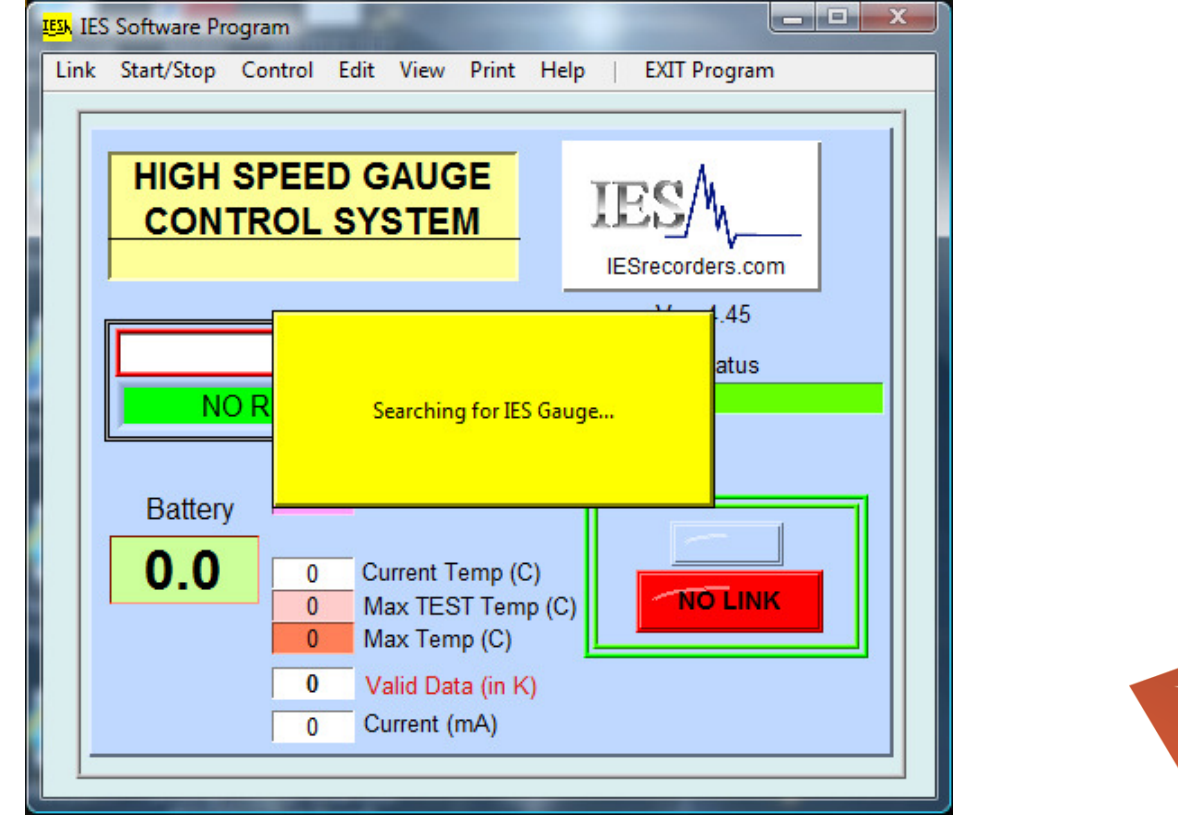

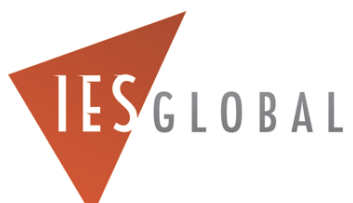

#### If the gauge does not LINK with the computer, check the following:

- Serial Link <u>is</u> Enabled<br>- The correct COM po
- The correct COM port is selected -The correct COM port is
- If the gauge still does not make link, select "Find Recorder<mark>"</mark>

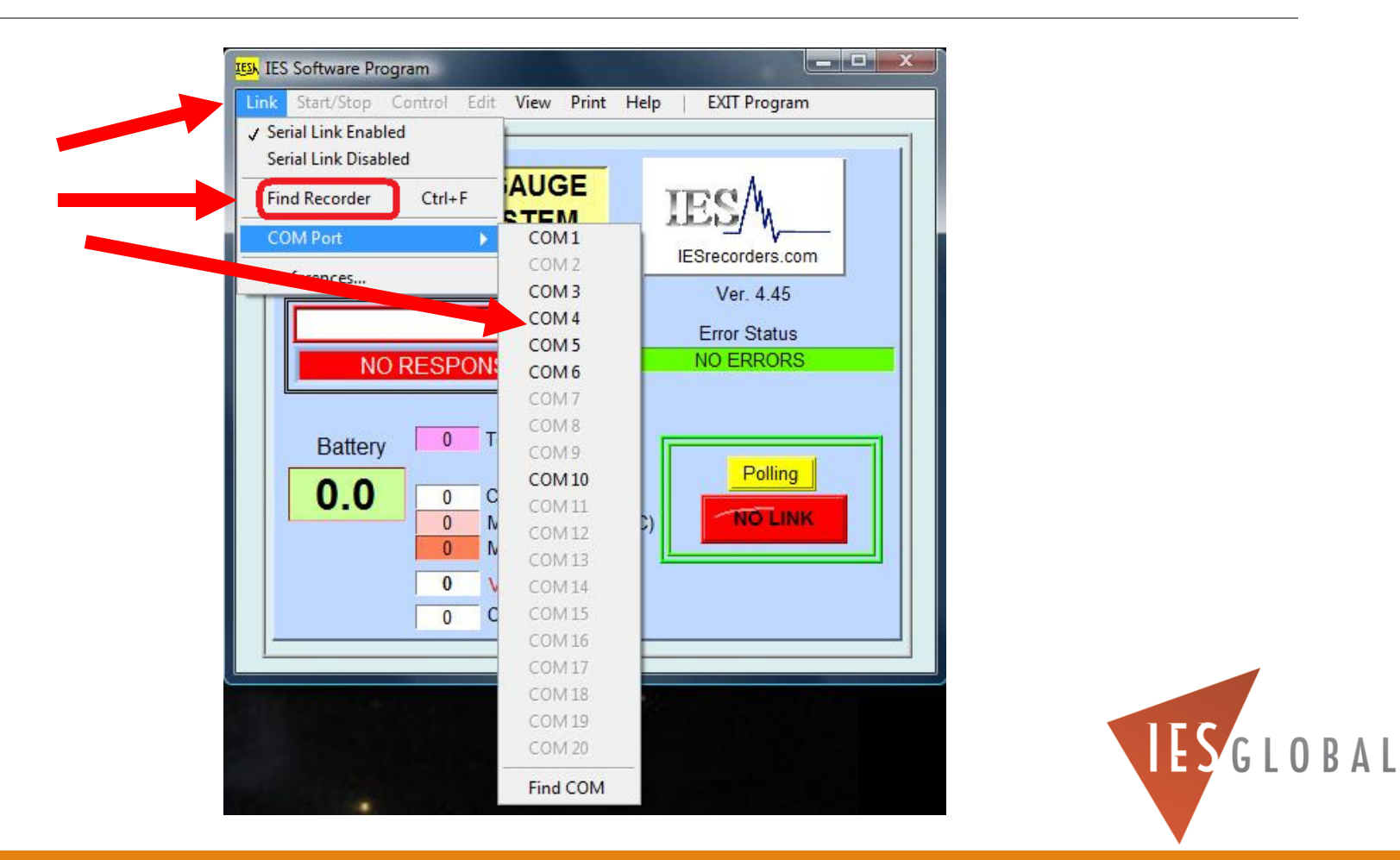

# "Power Interruption" Error after a JOB…

- When you first connect the gauge to the computer after your JOB, and you see a "Power Interruption" error, it means you probably lost battery power while downhole.
- Download and SAVE the data, <u>even</u> if it appears to be TRASH.

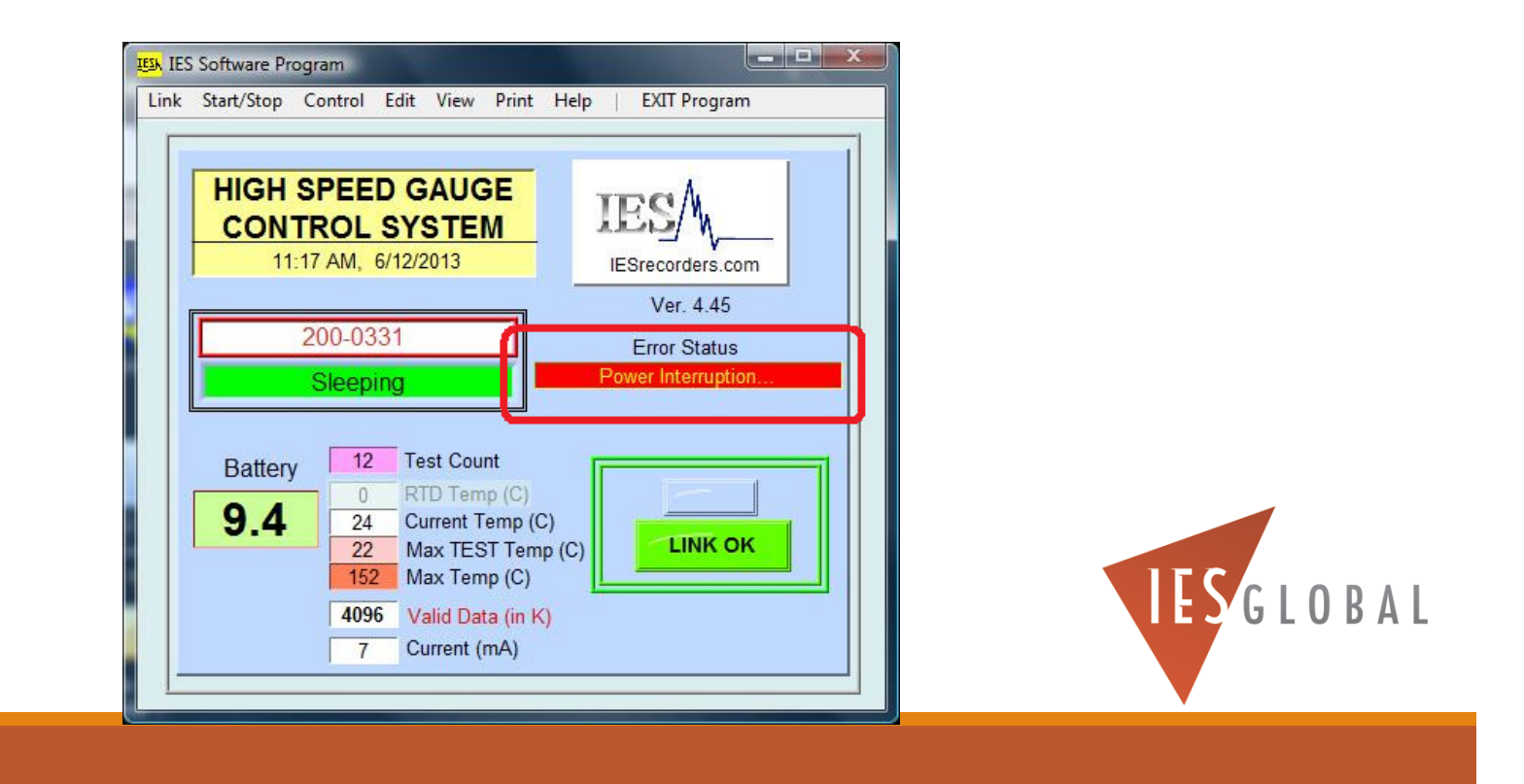

# If the Gauge is still RECORDING DATA…

◦ If the Gauge is still **RECORDING DATA**, you must **STOP** the gauge before you can download the data.

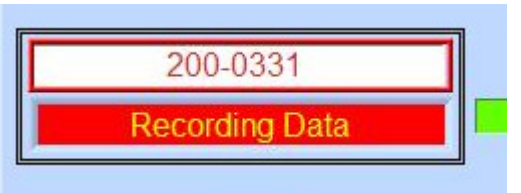

◦ Go to the **START/STOP** menu, and select "**STOP RECORDING DATA**" to put the gauge to **SLEEP**.

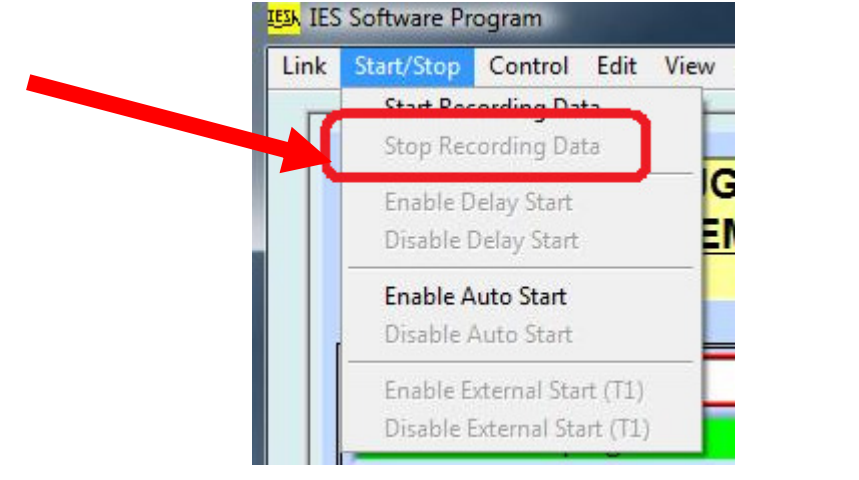

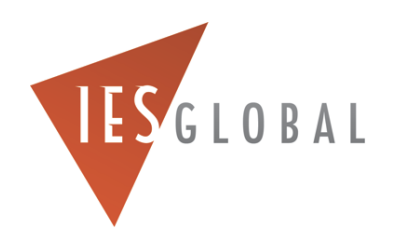

◦ To download the data from the gauge, be sure it is **SLEEPING**.

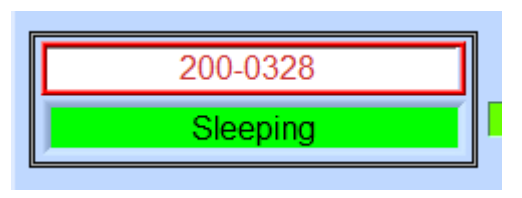

◦ Then, go to the **CONTROL** menu, and select **QUICK DOWNLOAD**

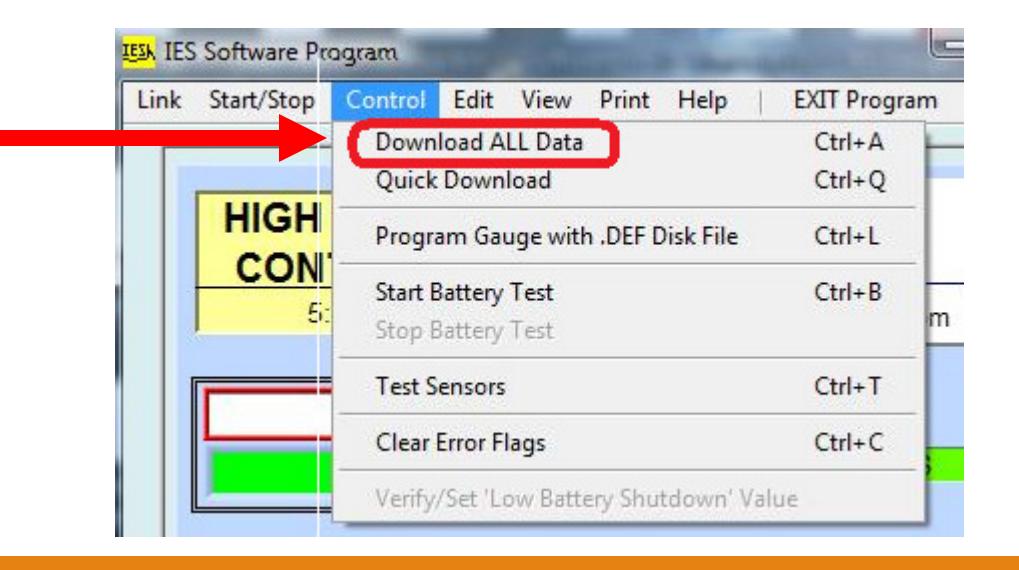

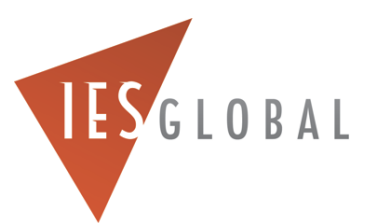

◦ The gauge will begin downloading the gauge's EEPROM data first.

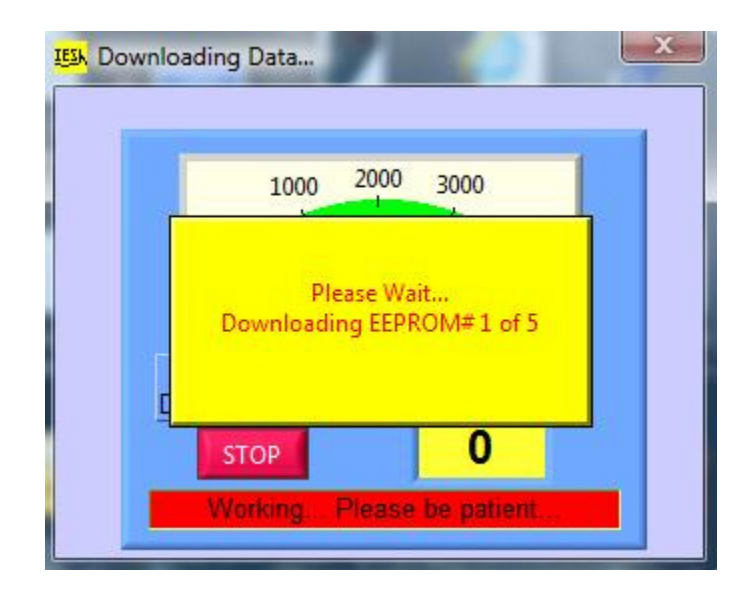

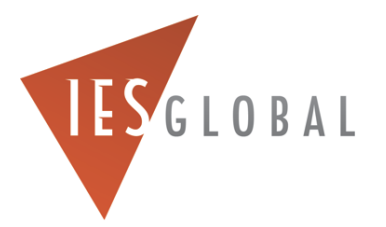

◦ Then it will download the pressure data.

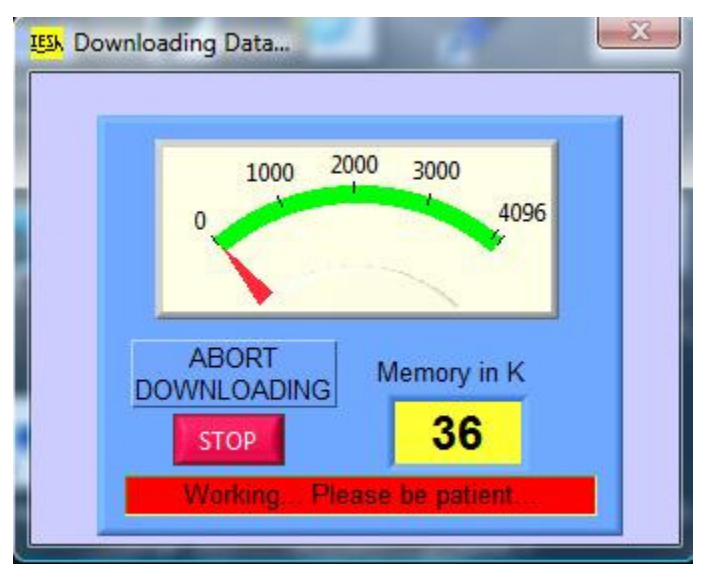

◦ When done, it software should say "Downloading Data Completed".

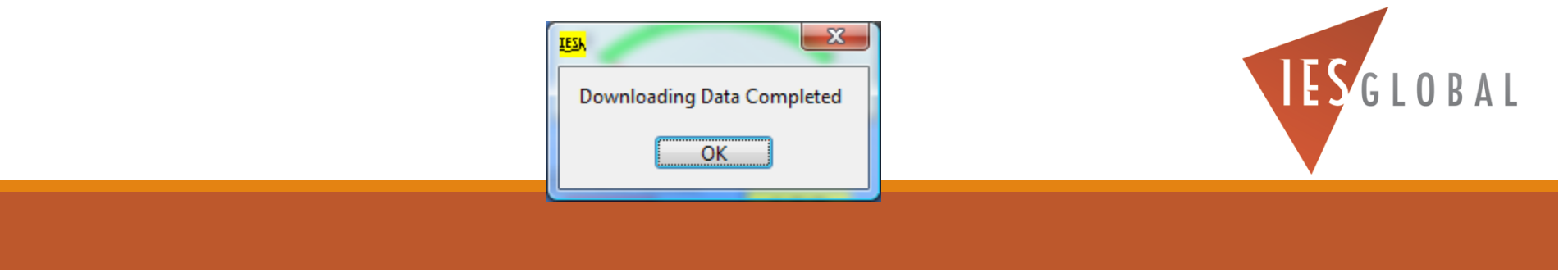

◦If there are any PARITY ERRORS while download, try downloading the data again.

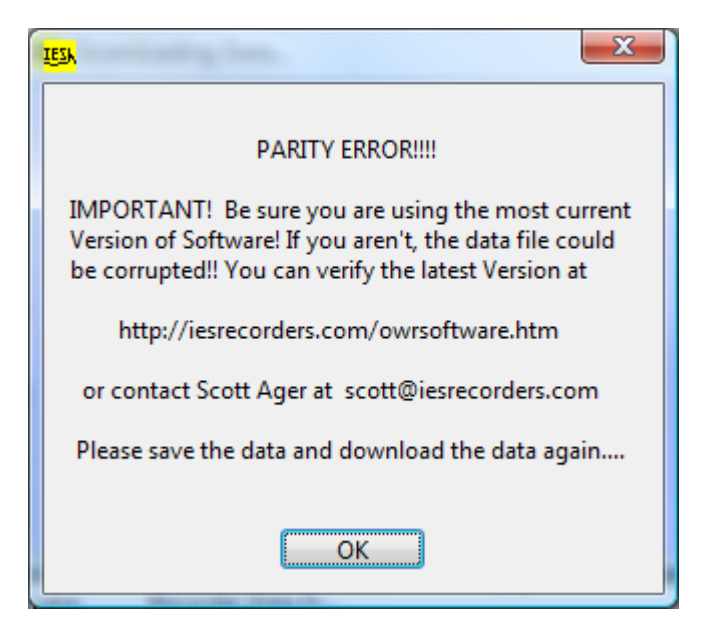

◦If you still get parity errors while downloading, reboot your computer, and try download the data again. If you are still are having problems, try using a different computer.IESGLOBAL

- Be sure you SAVE the data in several locations.
- You can download the data from the gauge as many times as you wish to.
- The data remains in the gauge until you either:
	- Install the RED KILL SWITCH back into the battery fixture (for Series 300 gauges only)
	- Disconnect the battery fixture from the gauge (for Series 300 gauges only),
	- START the gauge again.

![](_page_18_Picture_7.jpeg)

### Do NOT install the RED KILL SWITCH until you are sure the Data looks OK! (for the Series 300 gauges)

![](_page_19_Picture_1.jpeg)

![](_page_19_Picture_2.jpeg)

# Viewing the Gauge Data

![](_page_20_Picture_1.jpeg)

#### Viewing the Gauge Data

◦ To view the gauge data, go to the **VIEW** menu and select **RECORDER DATA FILE**.

![](_page_21_Picture_2.jpeg)

![](_page_21_Picture_3.jpeg)

#### Viewing the Gauge Data

![](_page_22_Figure_1.jpeg)

# Required Gauge Maintenance after <u>Every</u> JOB

![](_page_23_Picture_1.jpeg)

# Replace ALL Internal O-rings inside the Gauge

![](_page_24_Picture_1.jpeg)

#### Pump new grease through the pressure ports, and inspect the micro screens

![](_page_25_Picture_1.jpeg)

## Inspect, re-grease, and rebuild the Shock Mitigator Shock Mitigator Mitigator Shock Mitigator Shock Mitigator Shock Mitigator Shock Mitigator Shock Mitigator Shock Mitigator Shock Mitigator Shock Mitigator Shock Mitigator Shock Mitigator Shock Mitigator Shoc

![](_page_26_Picture_1.jpeg)

#### Remove and discard the Used Battery Pack from the Battery Fixture.

![](_page_27_Picture_1.jpeg)

# Always do a Grease Gun Test <u>AFTER</u> every JOB

![](_page_28_Picture_1.jpeg)

- You should ALWAYS test the Gauge, Pressure Sensor, and Battery Packs for proper operation **AFTER** your Job, to verify the gauge is still working correctly.
- This is done by injecting a pressure pulse into the gauge, using a grease gun.
- You can generate approximately 3000-4000 PSI by quickly, and firmly, squeezing down on a grease gun handle.

![](_page_29_Picture_4.jpeg)

![](_page_29_Picture_5.jpeg)

- Unscrew and remove the 1/8" NPT grease gun port PLUG, and replace it with a grease gun nipple.
- Unscrew and remove both hollow lock nuts holding the micro screens in place.
- Leave the washers and micro screens installed, and then screw the solid lock nuts (with the FLAT bottoms supplied in the gauge tool box), in place of the hollow lock nuts. This will seal the grease inside the pressure ports.

![](_page_30_Picture_4.jpeg)

- Connect the gauge to the computer, and make LINK (it might take 15-30 seconds). Clear any Error Flags.
- Use the gauge settings the gauge was programmed with.

![](_page_31_Picture_3.jpeg)

- In the START/STOP menu, manually START the gauge.
- After the screen indicates the gauge is RECORDING DATA, then disconnect the gauge from the Interface Box.
- Wait 1 minute, then connect the grease gun to the grease gun nipple, and squeeze the grease gun as hard as you can, for 10 seconds.
- Wait 10 more seconds, then **loosen** the grease gun nipple with a wrench, to release the pressure.

![](_page_32_Picture_5.jpeg)

- Connect the gauge back up to the Interface Box, and after it makes link, manually STOP the gauge if you need to (in the START/STOP menu)
- After the gauge is SLEEPING, do a QUICK Download of the data, and display the data.
- You should see the pressure pulse from the grease gun, and it should go into FAST Speed.
- Be sure you re-install the hollow lock nuts in the pressure ports.

![](_page_33_Picture_5.jpeg)

![](_page_34_Picture_1.jpeg)

![](_page_35_Picture_1.jpeg)

Remove both hollow lock nuts, but leave the washers and micro screens in place

![](_page_35_Picture_3.jpeg)

![](_page_36_Picture_1.jpeg)

Install the SOLID lock nuts, supplied with the gauge tool box, but leaving the washers and micro screensin place

![](_page_36_Picture_3.jpeg)

![](_page_37_Picture_1.jpeg)

![](_page_38_Figure_1.jpeg)

![](_page_39_Picture_24.jpeg)

-Wait until the MAIN screen is flashing RECORDING DATA,

- *Then disconnect the gauge from the Interface Box*

![](_page_39_Picture_4.jpeg)

![](_page_40_Picture_1.jpeg)

IESGLOBAL

-Connect the grease gun to the nipple on the gauge

-Wait 1 minute,

-THEN squeeze/pump the grease gun handle as hard asyou can, for 10 seconds

![](_page_41_Picture_1.jpeg)

IESGLOBAL

Immediately after you squeezed the handle for 10 seconds, loosen the grease gun fitting with a wrench, to release the pressure

![](_page_42_Picture_1.jpeg)

Re-connect the gauge to the interface box and the computer

![](_page_42_Picture_3.jpeg)

![](_page_43_Figure_1.jpeg)

![](_page_44_Picture_1.jpeg)

![](_page_45_Figure_1.jpeg)

![](_page_46_Picture_1.jpeg)

*Be sure to re- sure to re-install install bothhollow bothhollow lock nuts!!! nuts!!!*

![](_page_46_Picture_3.jpeg)

# Always Store the Gauge COMPLETELY Assembled

![](_page_47_Picture_1.jpeg)

#### Store the Gauge Completely Assembled

- ALWAYS store the gauge completely assembled for storage. This will keep the threads and O-rings clean and prevent moisture from collecting inside the gauge.
- <u>NEVER</u> store a Battery Pack inside a gauge.

![](_page_48_Picture_3.jpeg)

# Downloading Gauge Data after a JOB

![](_page_49_Picture_1.jpeg)

BY SCOTT A. AGER

![](_page_49_Picture_3.jpeg)